# PASOS A SEGUIR PARA ACCEDER Á AULA VIRTUAL

## 1. PÁXINA WEB

https://www.edu.xunta.gal/centros/ceipmanuelvidal/

## 2. ACCESO AULA VIRTUAL

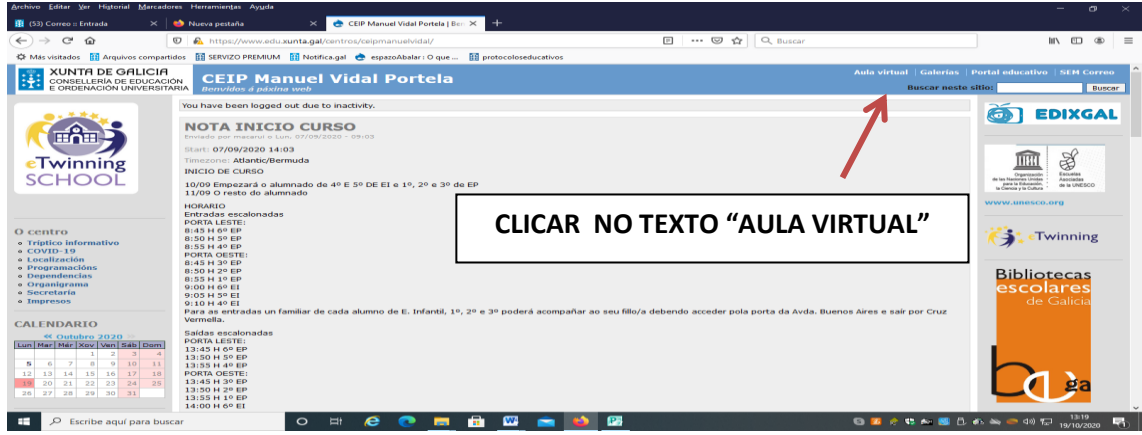

#### 3. ELEXIMOS NIVEL (CATEGORÍA)

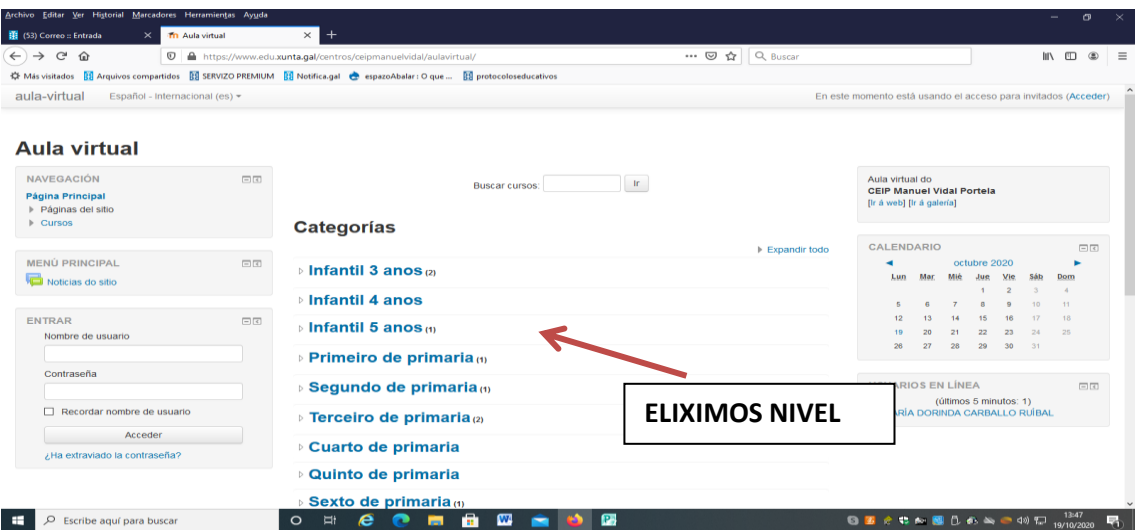

#### 4. UNHA VEZ QUE ENTRE NO CURSO APARECEN AS DIFERENTES MATERIAS.

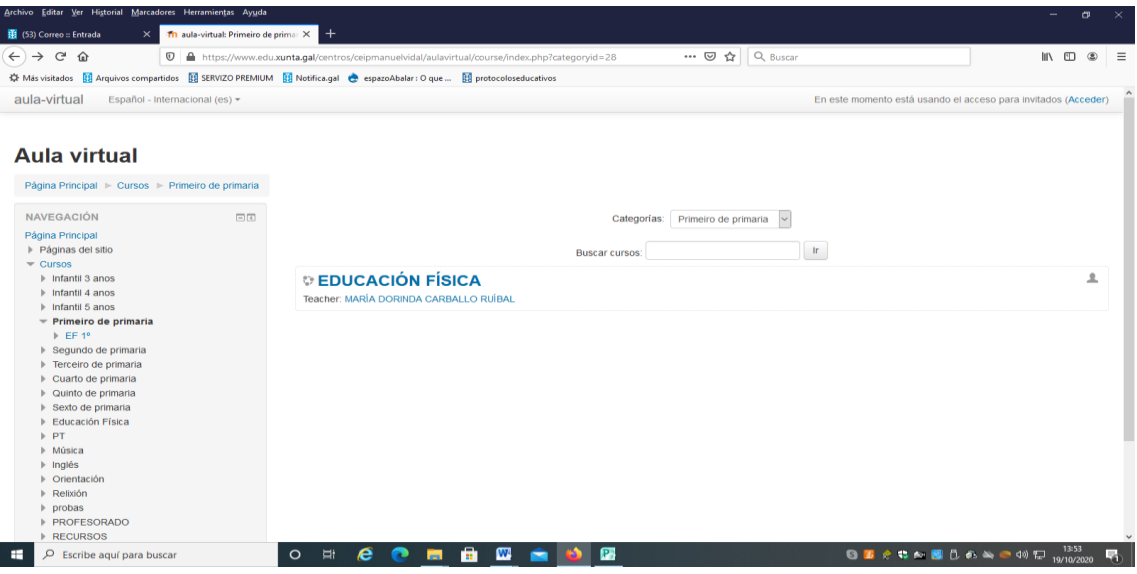

## PARA ACCEDER PÓDENSE DAR DÚAS SITUACIÓNS:

**A. SE O ACCESO É COMO CONVIDADO TEREMOS QUE CLICAR EN "ACCESO COMO CONVIDADO"**

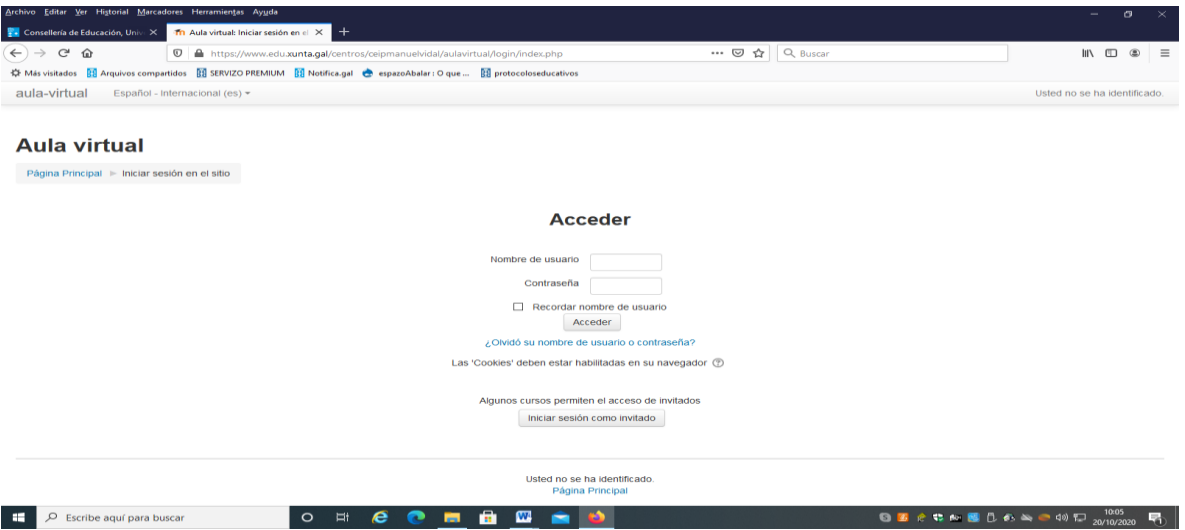

#### A CONTINUACIÓN PASARÁ A ESTA PANTALLA E CLICAMOS EN "CONTINUAR"

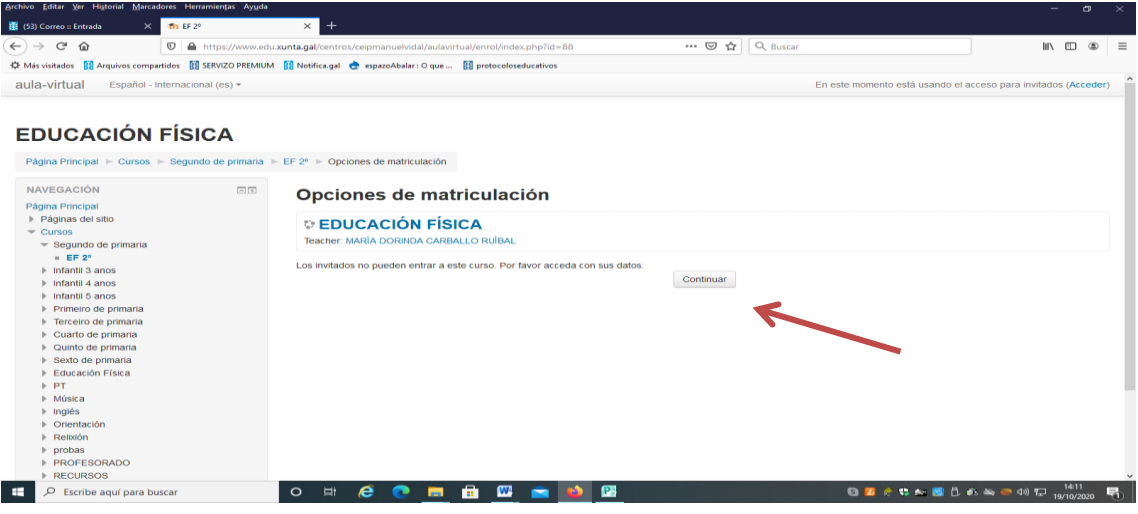

**B. SE O ACCESO É CON USUARIO E CONTRASINAL APARECERÁ A SEGUINTE PANTALLA QUE TEREMOS QUE CUBRIR E CLICAR EN "ACCEDER"**

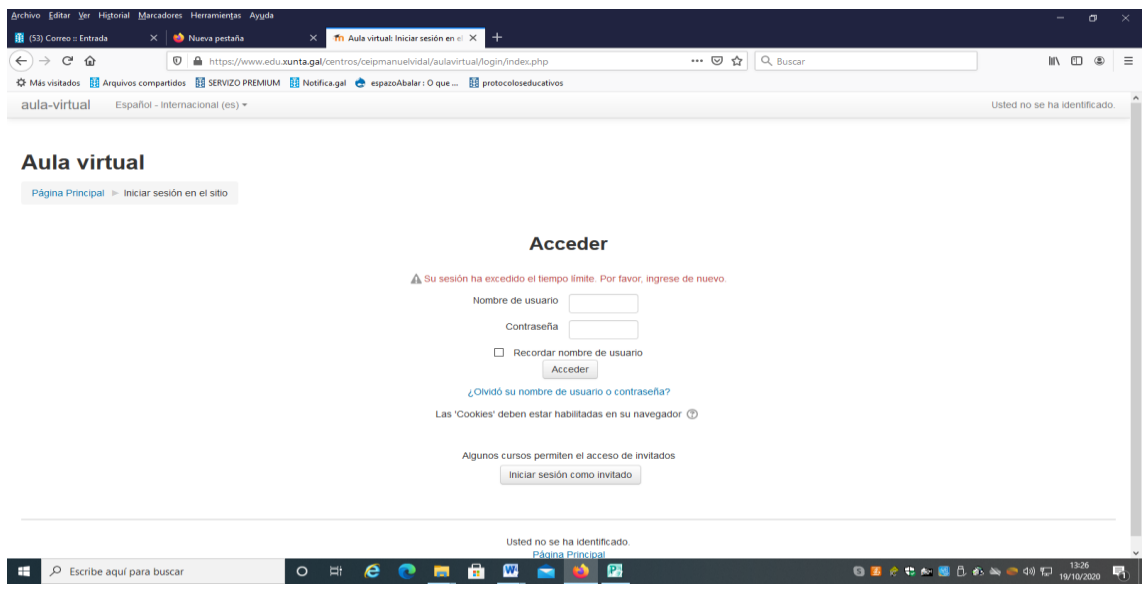